## ค ่ ู ม ื อการใช ้ งาน E-Service

## ขั้นตอนการใช้งานบริการ E – Service

- ขั้นตอนที่ 1 เข้าเว็บ ไซต์ www.koratcity.go.th เลือกเมนู E – Service ขอรับบริการ

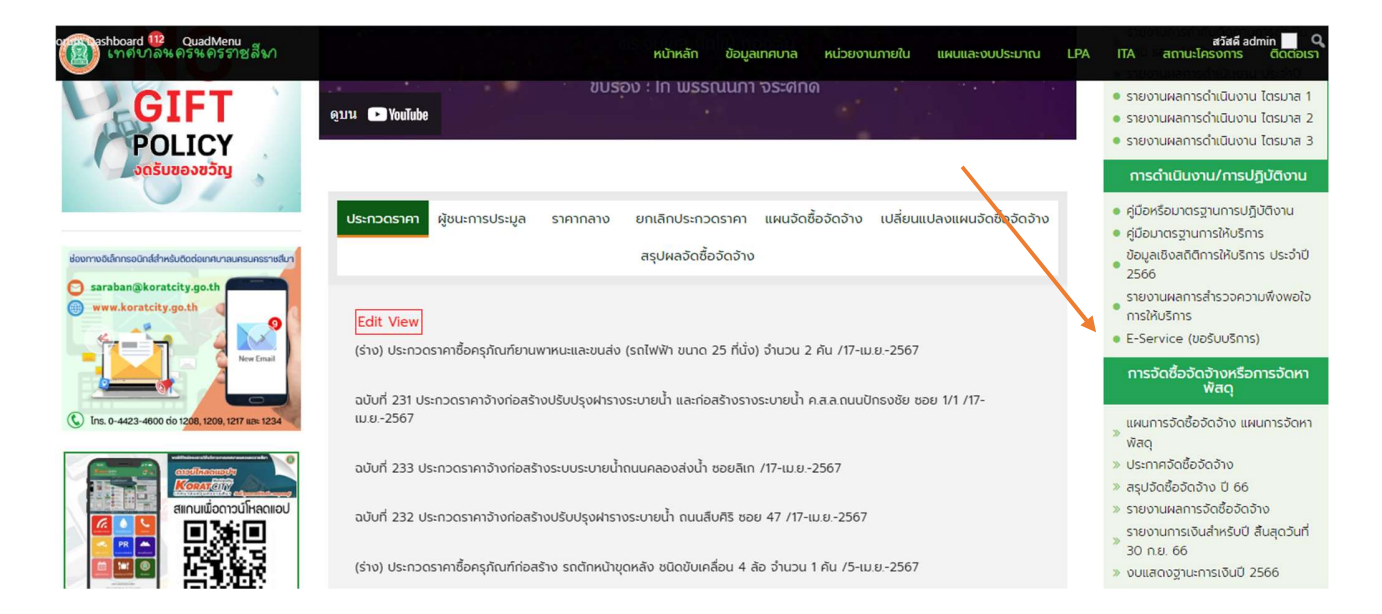

- ขั้นตอนที่ 2 เมื่อเข้าที่หน้า บริการ E – Service แล้ว เลือกบริการที่ต้องการจากฝั่งซ้ายดังภาพ

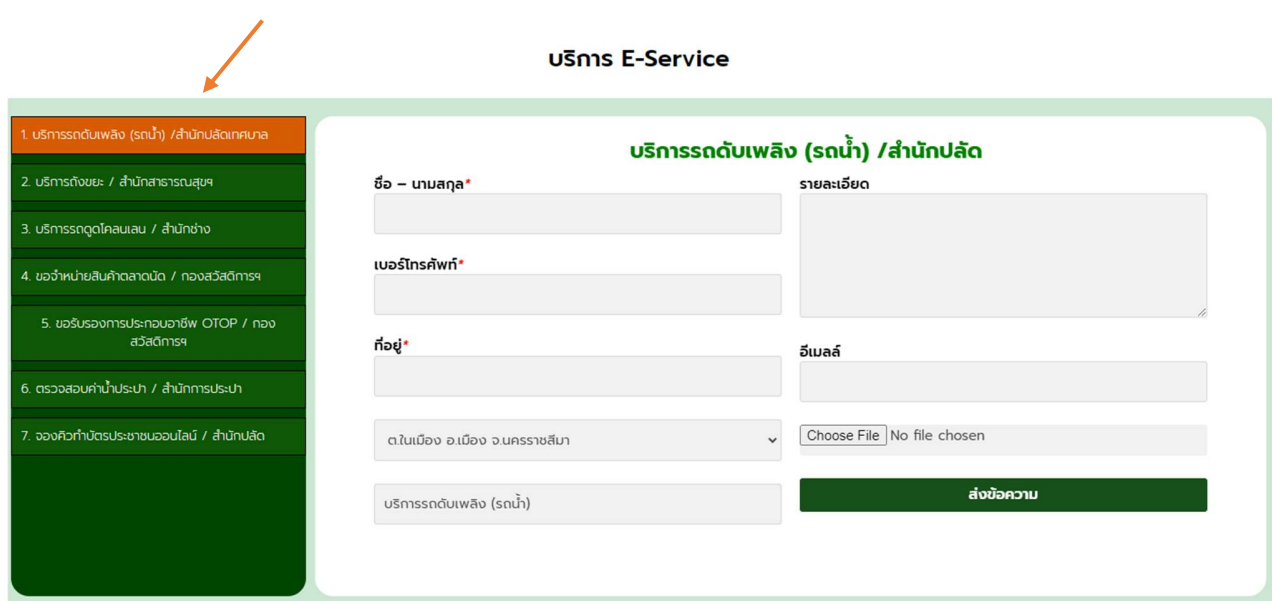

<mark>- ขั้นตอนที่ 3</mark> เมื่อเลือกบริการที่ต้องการแล้ว ทำการกรอกข้อมูลรายละเอียดให้ครบทุกช่อง ดังภาพ

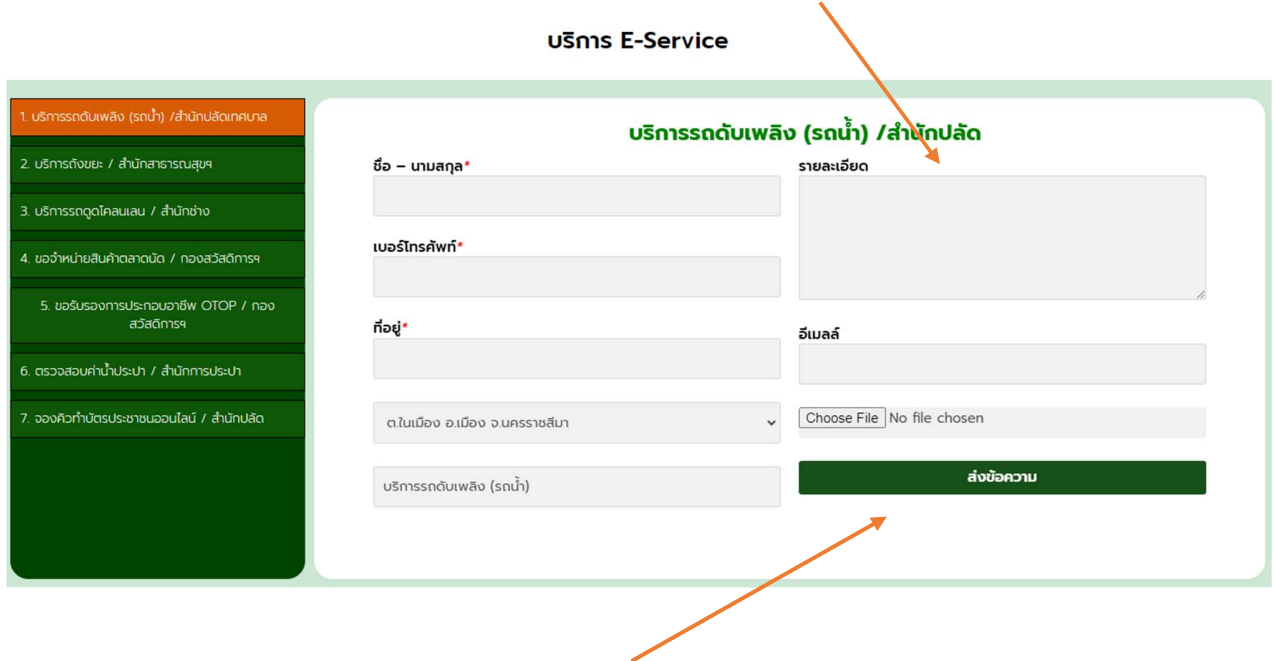

- ขั้นตอนที่ 4 กดส่งข้อความ เพื่อส่งข้อมูลให้เจ้าหน้าที่ดำเนินการต่อไป